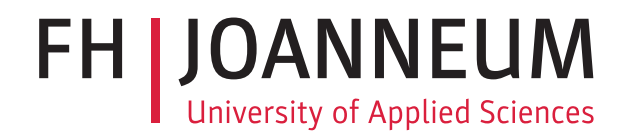

# Seminararbeit

CloudMan - Einloggen und loskellnern!

Studienfach: Social Web

Fachhochschul-Studiengang: Software Design FH JOANNEUM (University of Applied Sciences), Kapfenberg

> eingereicht von: Matthias Schreiner Phillip Wolfmajer Daniel Sommer

> > Februar 2019

# <span id="page-1-0"></span>Inhaltsverzeichnis

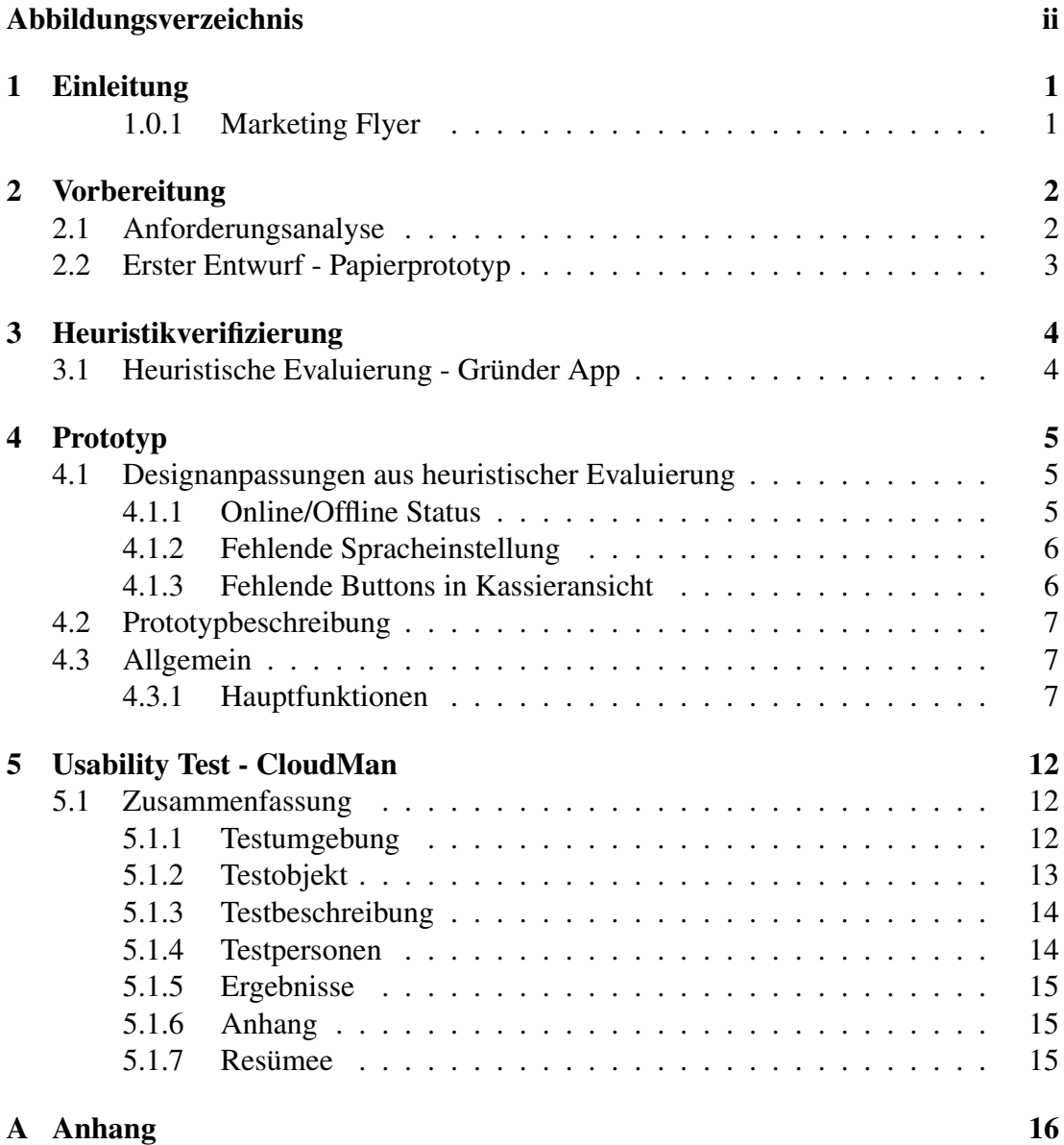

# Abbildungsverzeichnis

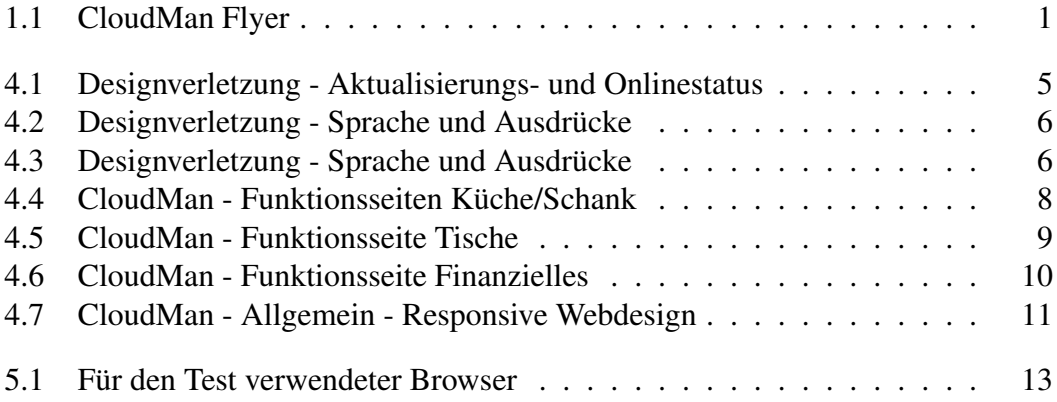

# <span id="page-3-0"></span>l<br>Kapitel

# Einleitung

Software im Gastgewerbe gibt es bereits für verschiedene Bereiche, auch für die Bewirtung von Gästen ist diese vorhanden.

Doch wenn es um Kosten geht, fehlen preislich flexible, und vor allem risikolose Lösungen.

## <span id="page-3-1"></span>1.0.1 Marketing Flyer

Nachfolgend der Marketing Flyer von CloudMan der Webbasierten Lösung für dieses Problem.

<span id="page-3-2"></span>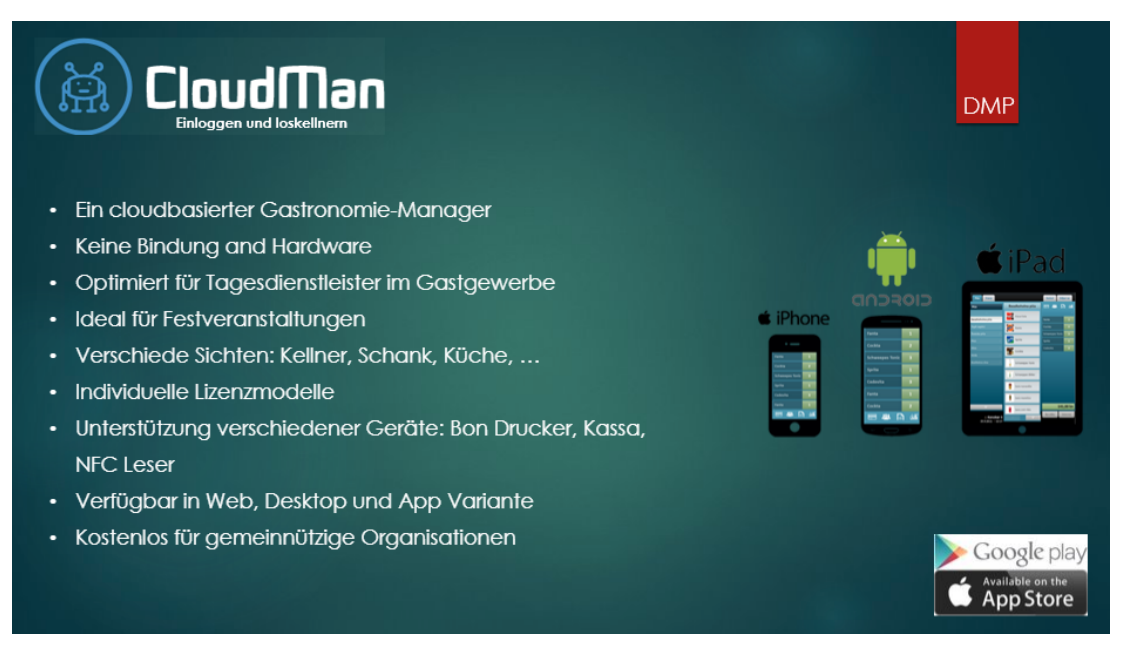

#### Abbildung 1.1

<span id="page-4-0"></span>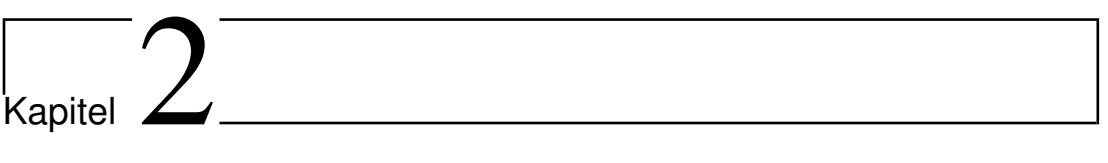

# Vorbereitung

## <span id="page-4-1"></span>2.1 Anforderungsanalyse

## <span id="page-5-0"></span>2.2 Erster Entwurf - Papierprototyp

<span id="page-6-0"></span>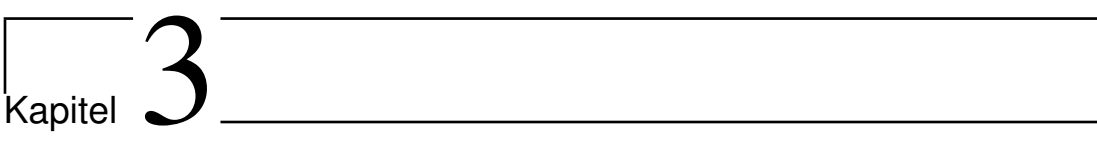

# Heuristikverifizierung

## <span id="page-6-1"></span>3.1 Heuristische Evaluierung - Gründer App

# <span id="page-7-0"></span> $\left| \right|$  Kapitel  $\left| \right|$

# Prototyp

## <span id="page-7-1"></span>4.1 Designanpassungen aus heuristischer Evaluierung

Aus der heuristischen Evaluierung durch die Gruppe 7 wurden folgende Maßnahmen der Designanpassung abgeleitet.

## <span id="page-7-2"></span>4.1.1 Online/Offline Status

Im unteren Bereich der Webseite soll auf allen Seiten ein Online bzw. Offline Status angezeigt werden, um die in Abbildung [4.1](#page-7-3) genannten Designverletzungen zu beheben.

<span id="page-7-3"></span>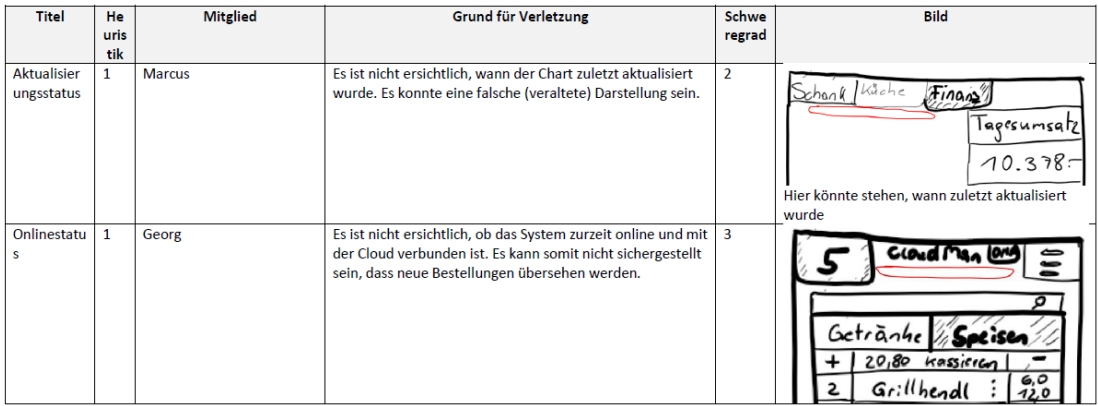

#### Abbildung 4.1

<span id="page-8-2"></span>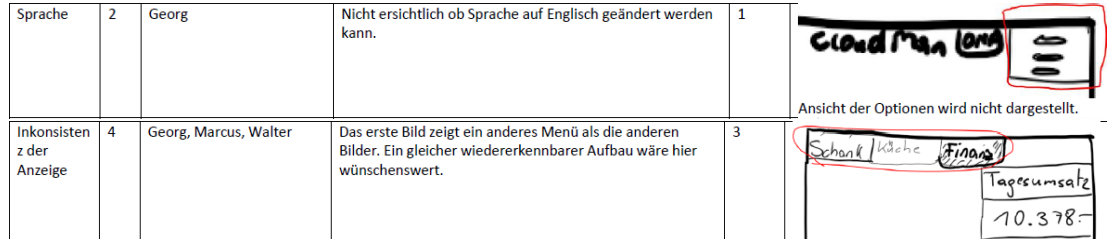

#### Abbildung 4.2

<span id="page-8-3"></span>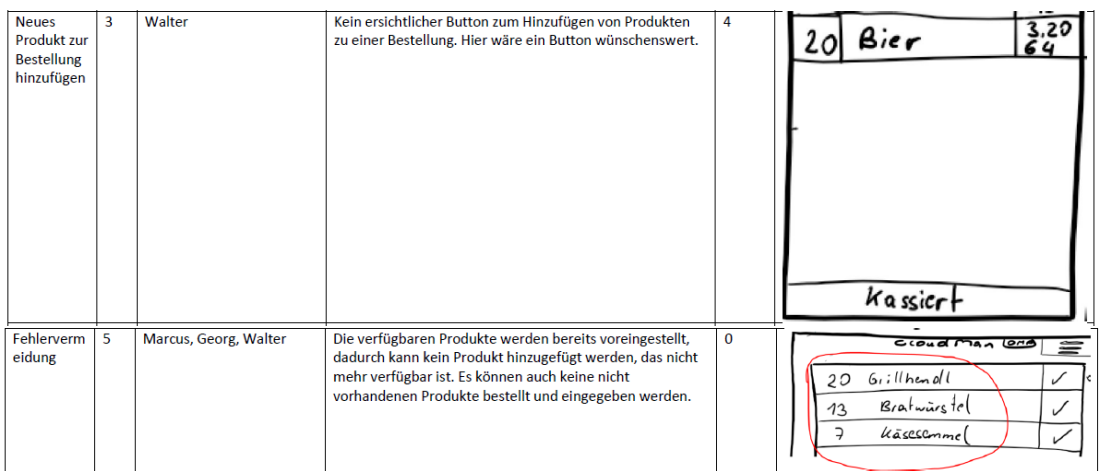

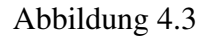

### <span id="page-8-0"></span>4.1.2 Fehlende Spracheinstellung

Des Weiteren soll in Abbildung [4.2](#page-8-2) genanntes Fehlen der Spracheinstellung ergänzt, sowie auf ein einheitliches Menüdesign geachtet werden.

Abseits dieser Designfehler aus der Evaluierung wurden auch Probleme genannt, welche auf Missverständnisse zurückzuführen sind.

#### <span id="page-8-1"></span>4.1.3 Fehlende Buttons in Kassieransicht

Wie in Abbildung [4.3](#page-8-3) zu sehen, bemängeln die Evaluatoren das Fehlen eines 'Hinzufügen' Buttons in der Kassieransicht. In dieser soll jedoch keine Änderung an der Produktanzahl mehr durchgeführt werden können. Zudem soll in der Küchenansicht eine selbige Funktion implementiert werden, wobei dort nur die Erstellung der Produkte und deren Bestätigung durch entsprechendes "einmaliges Tippen" auf den produzierten Artikel die Anzahl in der ToDo-Liste um eins verringert wird.

Um weiteren Missverständnissen vorzubeugen und im Anschluss einen Usability Test durchführen zu können, wurde ein interaktiver HTML Prototyp erstellt, welcher nachfolgend kurz beschrieben ist.

## <span id="page-9-0"></span>4.2 Prototypbeschreibung

Je nachdem, wie bzw. von wievielen Personen CloudMan eingesetzt wird, werden unterschiedliche Funktionen benötigt, deren Aufrufberechtigung durch den Administrator vergeben werden. Ein verantwortlicher des Servicepersonals kann die in Cloud-Man zur Verfügung stehenden Artikel hinterlegen, deren Preise festlegen und auch das Tischmanagement administrieren. (anlegen & nummerieren der Tische)

Des weiteren besteht auch die Möglichkeit QR-Codes auszudrucken, mit dem sich ein Servicemitarbeiter an der Veranstaltung anmelden und los-kellnern kann.

Zudem ist es jedoch auch möglich, die Software als Einzelperson zu verwenden.

Nachfolgende Übersicht des Prototypen zeigt hierbei alle essentiellen Funktionen der Software.

## <span id="page-9-1"></span>4.3 Allgemein

#### <span id="page-9-2"></span>4.3.1 Hauptfunktionen

Eine der Hauptfunktionen wird in der Küche aber auch der Schank benötigt. Entsprechende CloudMan-Hauptseite ist in Abbildung [4.4](#page-10-0) veranschaulicht. Es werden offene Koch- bzw. Schankaufträge übersichtlich dargestellt und können auch durchsucht werden. Durch antippen des Haken wird die Erstellung von Getränke oder Speisen bestätigt.

Abbildung [4.5](#page-11-0) zeigt den Bestellprozess, welcher sich aus der Tischauswahl, der Bestellung selbst sowie der Kassieransicht zusammensetzt.

Für den Veranstalter bzw. dessen für Finanzielles veratwortliche Person, ist eine Seite "Finanzielles" über das Hauptmenü erreichbar. Wie in Abbildung [4.6](#page-12-0) zu sehen werden darin der Tagesumsatz, sowie diverse Vergleiche dargestellt.

Um das Ziel der mobilen Anwendung zu gewährleisten wurde insbesondere auf eine Webbasierte Lösung gesetzt, welche durch responsives Webdesign auf verschiedenen Gerätegrößen dargestellt werden kann.

<span id="page-10-0"></span>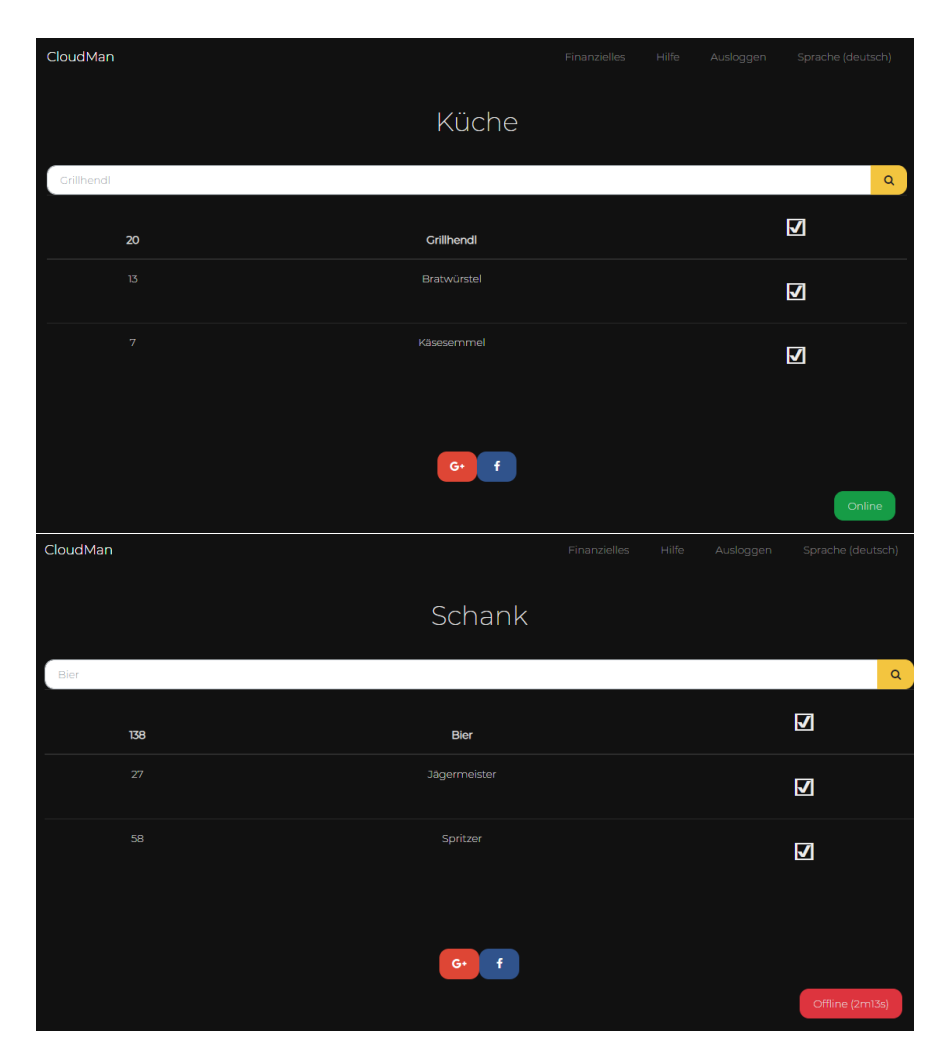

Abbildung 4.4

<span id="page-11-0"></span>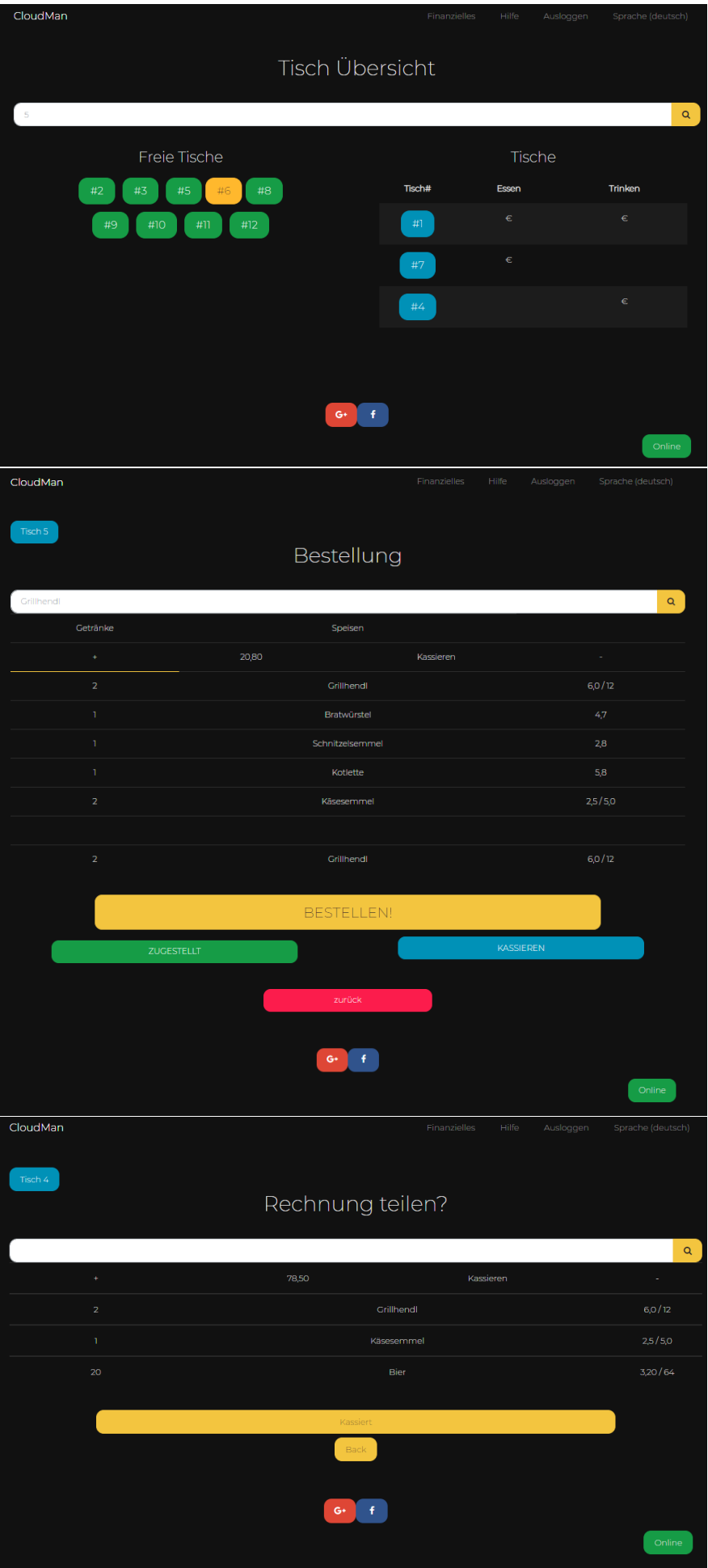

<span id="page-12-0"></span>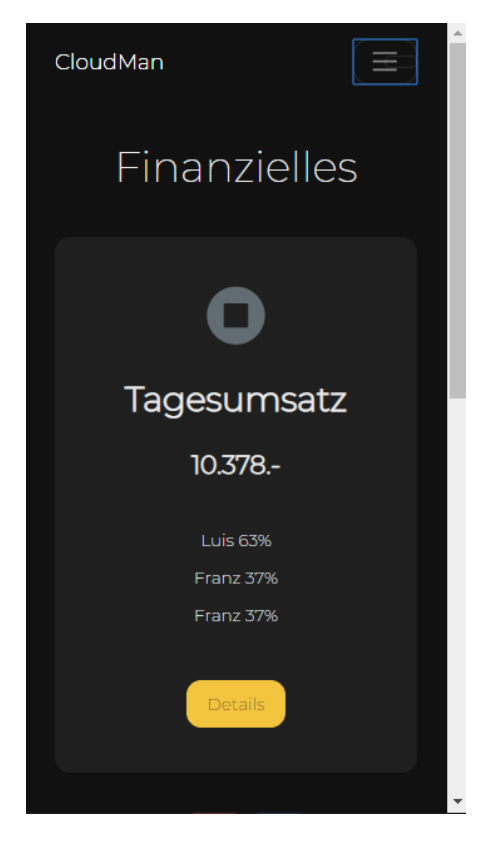

Abbildung 4.6

Abbildung [4.4](#page-10-0) zeigt den Login, sowie die Funktionsauswahlseite auf einem Mobiltelefon.

<span id="page-13-0"></span>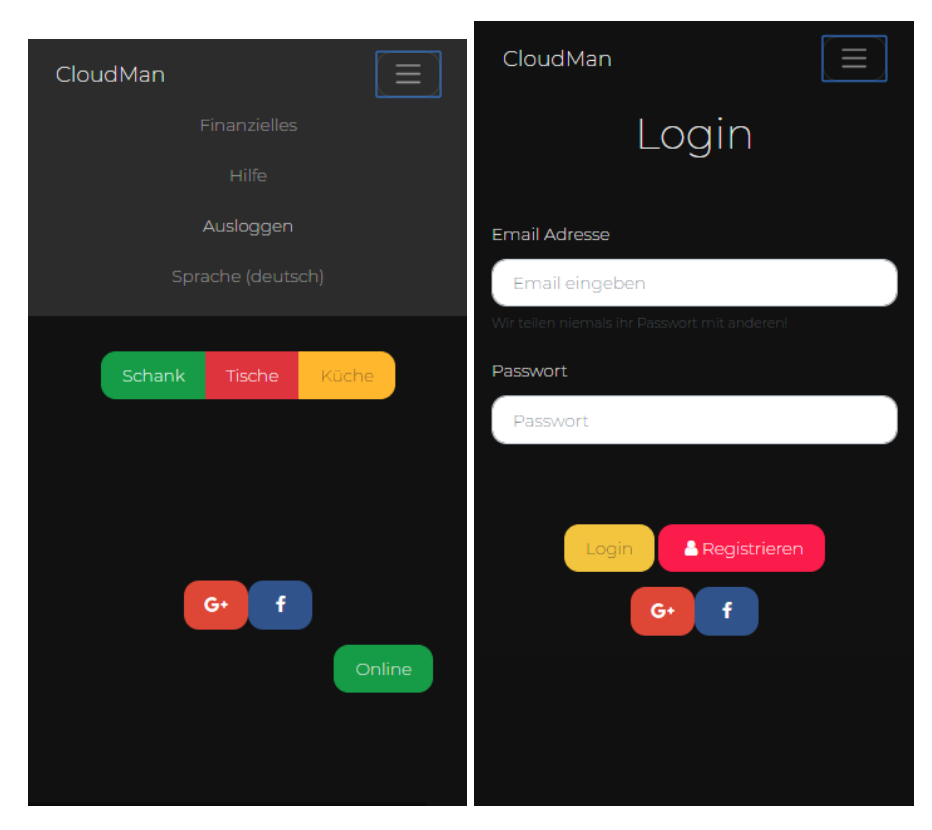

Abbildung 4.7

# <span id="page-14-0"></span> $\overline{\mathsf{K}}$ apitel  $\overline{\mathsf{S}}$

## Usability Test - CloudMan

## <span id="page-14-1"></span>5.1 Zusammenfassung

### <span id="page-14-2"></span>5.1.1 Testumgebung

Um für alle Testpersonen die gleichen Voraussetzungen zu schaffen wurde als Testumgebung ein Android Endgerät verwendet.

#### 5.1.1.1 Hardware

Auf dem besagten Gerät wurde wie in Abbildung [5.1](#page-15-1) zu sehen der Chrome Browser der Version 71.0.3578.99 verwendet. Das Gerätedisplay bietet eine Auflösung von 1440 x 2560 Pixel bei einer größe von 5,5 Zoll. Der Zugriff auf den Hochleistungswebserver erfolgte über das mobile Internet von A1, wobei bei allen Tests eine Verbindungsqualität von zumindest 3G (HSDPA) erreicht wurde.

#### 5.1.1.2 Raum

Der Usability Test von CloudMan wurde von allen ProbandInnen auf einer Wohnzimmercouch durchgeführt. Diese Räumlichkeit wurde gewählt um eine möglichst ungestörte, gemütliche sowie gewohnte Atmosphere zu schaffen. So kann davon ausge-

<span id="page-15-1"></span>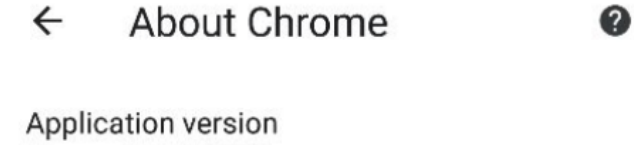

Chrome 71.0.3578.99

#### Operating system Android 8.0.0; HTC U11 Build/OPR6.170623.013

Legal information Copyright 2019 Google Inc. All rights reserved.

Abbildung 5.1: Chrome Browser mit Version 71.0.3578.99

gangen werden, dass die resultierenden Testergebnisse nicht durch die Nervosität der ProbandInnen beeinflusst wurden.

#### <span id="page-15-0"></span>5.1.2 Testobjekt

Das Testobjekt diente der in Kapitel [4](#page-7-0) beschriebene Prototyp mit voreingestellter Konfiguration (Produkte, Login, etc.).

#### 5.1.2.1 Beschreibung des Objekts

Der Prototyp bietet der jeweiligen Testperson die Grundfunktionalitäten von Cloud-Man.

- Küchenübersicht
- Schankübersicht
- Tischübersicht
	- Aufnahme einer Bestellung
		- \* Bestellung aufnehmen
		- \* Bestellung bearbeiten
		- \* Bestellung als zugestellt markieren
		- \* Bestellung kassieren

#### <span id="page-16-0"></span>5.1.3 Testbeschreibung

Vor Testbeginn wurde bereits die entsprechende Webseite geöffnet und das mobile Endgerät übergeben, damit alle Testpersonen auf der Login-Seite von CloudMan starten konnten. Nach einer kurzen Erklärung des Testszenarios wurden durch den Moderator verschiedene Aufgaben erteilt. Diese galt es so schnell wie möglich zu lösen.

#### 5.1.3.1 Methode

Bevor konkrete Aufgaben gestellt wurden, wurde den ProbandInnen ein fiktives, jedoch realitätsgetreues Testszenario vorgestellt. Dabei sollen sie sich in drei TeilnehmerInnen eines Feuerwehrfestes sollten sich in die Lage des Standarduser Luis, des Großeventveranstalter Franz sowie Jamie O., einem leidenschaftlichen Koch aus England, versetzen. Wie oben genannt sollen die ProbandInnen vorgegebene Aufgaben lösen und währenddessen nicht sprechen. Da ein erklärtes Ziel von CloudMan die einfache Handhabung ist, gab es für die Testpersonen auch keinerlei Hilfestellung bei der Erledigung.

#### 5.1.3.2 Testplan

CloudMan könnte beispielsweise für kurzweilige oder nicht ortsgebundene Veranstaltungen eingesetzt werden. Sowohl die einfache Bedienung der Software als auch das Geschäftsmodell sind darauf ausgerichtet.

Der Ziel des Tests ist es vor allem die adequate Umsetzung der einfachen Bedienbarkeit durch nicht zuvor ausgebildete Personen zu verifizieren. Dabei stehen nur Basisfunktionen, nicht der vollständige Funktionsumfang der Anwendung zur Verfügung.

#### 5.1.3.3 Aufgabenliste

#### <span id="page-16-1"></span>5.1.4 Testpersonen

Insgesamt nahmen am Test drei Frauen im Alter von 24, 26 und 28 Jahren teil, wobei nur eine noch keine Erfahrungen im Bereich des Gastgewerbes vorweisen konnte. Alle drei sind mit dem Betriebssystem Android vertraut, da sie auch privat ein Android Smartphone verwenden. Es wurde ein Vortest durchgeführt

## <span id="page-17-0"></span>5.1.5 Ergebnisse

Aufbereitung der Daten, Analyse, Empfehlungen

## <span id="page-17-1"></span>5.1.6 Anhang

## <span id="page-17-2"></span>5.1.7 Resümee

<span id="page-18-0"></span>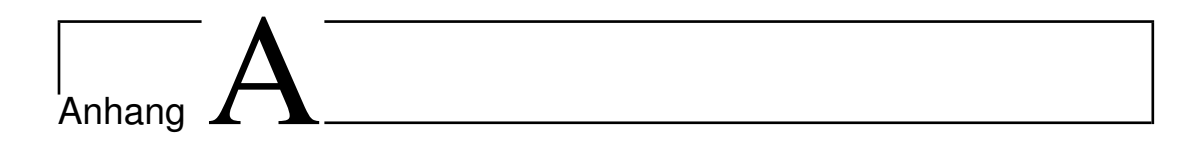

# Anhang